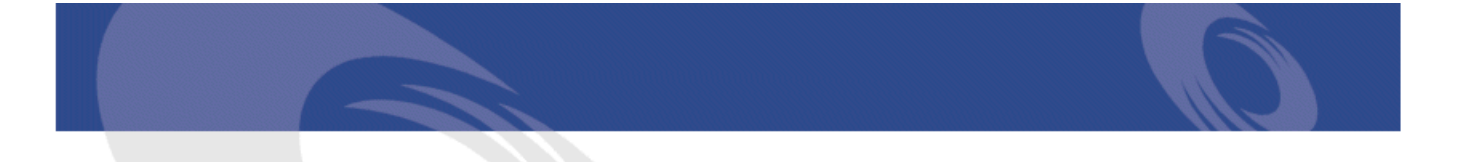

# Peregrine | Connect-It Remedy Service Management - AssetCenter

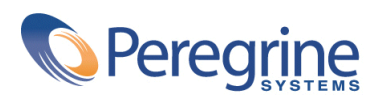

PART NUMBER CIT-3.2.0-FRE-01019-00258

#### Connect-It

© Copyright 2002 Peregrine Systems, Inc.

Tous droits réservés.

Les informations contenues dans ce document sont la propriété de Peregrine Systems, Incorporated, et ne peuvent être utilisées ou communiquées qu'avec l'autorisation écrite préalable de Peregrine Systems, Inc. La reproduction de tout ou partie de ce manuel est soumise à l'accord écrit préalable de Peregrine Systems, Inc. Cette documentation désigne de nombreux produits par leur marque. La plupart de ces citations sont des marques déposées de leurs propriétaires respectifs.

Peregrine Systems ® et Connect-It ® sont des marques déposées de Peregrine Systems, Inc.

Ce produit contient des composants logiciels développés par Apache Software Foundation ([http://www.apache.org\)](http://www.apache.org).

Les logiciels décrits dans ce manuel sont fournis avec un contrat de licence entre Peregrine Systems, Inc., et l'utilisateur final ; ils doivent être utilisés suivant les termes de ce contrat. Les informations contenues dans ce document sont susceptibles d'être modifiées sans préavis et sont fournies sans engagement aucun de la part de Peregrine Systems, Inc. Contactez le support client de Peregrine Systems, Inc. pour contrôler la date de la dernière version de ce document.

Les noms de personnes et de sociétés cités dans le manuel, dans la base d'exemple ou dans les visites guidées sont fictifs et sont destinés à illustrer l'utilisation des logiciels. Toute ressemblance avec des sociétés ou personnes existantes ou ayant existé n'est qu'une pure coïncidence.

Pour toute information technique sur ce produit ou pour faire la demande d'une documentation sur un produit dont vous possédez la licence, veuillez contacter le support client Peregrine Systems, Inc. en envoyant un e-mail à l'adresse suivante : support@peregrine.com.

Pour tout commentaire ou suggestion à propos du présent document, veuillez contacter le département des publications techniques de Peregrine Systems, Inc. en envoyant un e-mail à l'adresse suivante : doc\_comments@peregrine.com.

Cette édition s'applique à la version 3.2.0 du programme sous contrat de licence

Connect-It

Peregrine Systems, Inc. Worldwide Corporate Campus and Executive Briefing Center 3611 Valley Centre Drive San Diego, CA 92130 Tel 800.638.5231 or 858.481.5000 Fax 858.481.1751 www.peregrine.com

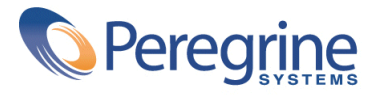

Remedy<br> **Service** Table des matières **Management - AssetCenter**

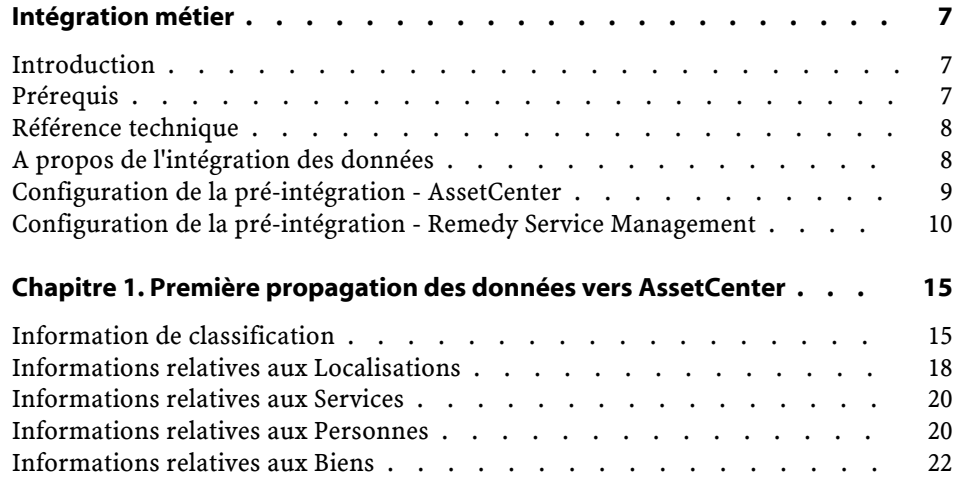

Remedy<br> **Service** Liste des tableaux **Management - AssetCenter**

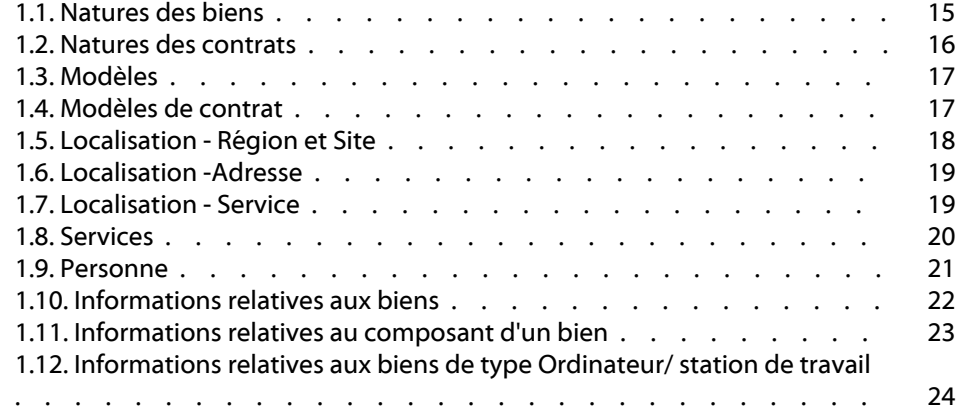

# Intégration métier

**PREFACE**

# <span id="page-6-0"></span>**Introduction**

Ce document traite de certains points spécifiques de l'intégration entre RSM Helpdesk et AssetCenter.

Il faut distinguer deux aspects de cette intégration :

- <span id="page-6-1"></span>1 La réplication des données entre les deux applications : personnes, biens, centres de coûts, modèles de demandes, etc.
- 2 La possibilité de lier les processus de gestion des Dossiers/Helpdesk avec les processus d'Asset Management.

## **Prérequis**

Cette intégration présuppose que les utilisateurs de ce produit possèdent des connaissances nécessaires à l'utilisation des logiciels Connect-It, AsseCenter et Remedy ServiceManagement. Les clients de ce produit possèdent Remedy HD 4.x ou 5.x et n'ont pas acquis Remedy Asset Management en tant que module supplémentaire.

### $\blacksquare$  Note :

<span id="page-7-0"></span>Le service support utilise AssetCenter pour émettre des demandes d'intervention. Les ingénieurs support utilisent RSM Helpdesk.

## **Référence technique**

- Les enregistrements des dosiers de support de Remedy Service Management Help Desk sont appelés "RSM HD Ticket"
- Les enregistrements des changements de Remedy Service Management Change Management sont appelés "RSM Change Request"
- Les demandes d'achats AssetCenter ainsi que les demandes d'intervention correspondent aux "AC Request"
- <span id="page-7-1"></span>• Les dossiers de support AssetCenter correspondent aux "AC Ticket"
- Les lignes de dépenses AssetCenter correspondent aux "AC Expenses"

### **A propos de l'intégration des données**

Cette intégration est dédiée au programme Remedy Help Desk à laquelle AssetCenter a été ajouté. Les données existantes de Remedy Help Desk doivent être répliquées dans la base de données AssetCenter afin d'assurer la synchronisation et l'inter-opérabilité. Les scénarios Connect-It ont été créés pour propager les données initiales. Une fois configurés, pensez à les programmer pour une réplication régulière des données.

## **Versions requises**

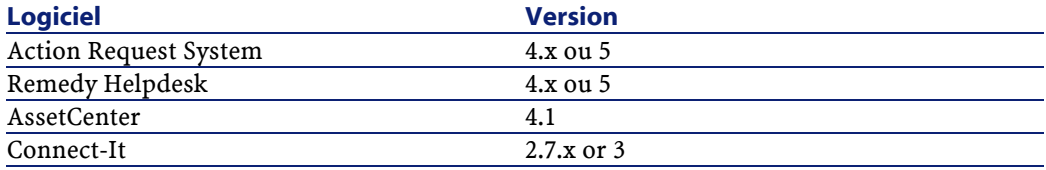

## **Systèmes d'exploitation de serveurs supportés**

Liste des systèmes d'exploitation de serveurs supportés par le processus d'implentation :

- Windows NT 4
- Windows 2000 Server Addition

## **Systèmes d'exploitation supportés**

Les systèmes d'exploitation supportés par le processus décrit dans ce document sont les suivants :

- Windows 95/98
- Windows NT
- Windows 2000

## **ODBC supportés**

Liste des moteurs ODBC supportés par le processus d'implentation :

- <span id="page-8-0"></span>• Oracle 7.3 et 8
- MS SQL Server 6.5 (SP4 & SP5) et 7.0
- Sybase 11.0

# **Configuration de la pré-intégration - AssetCenter**

Pour permettre l'intégration d'AssetCenter avec les produits RSM, vous devez effectuer quelques configurations dans AssetCenter avant de lancer Connect-It.

1 Une caractéristique doit être ajoutée aux tables amPortfolio, amAsset et amComputer. Importez la caractéristique fv\_RemedyAssetID à partir du fichier **features.zip**.

## <span id="page-9-0"></span>**Configuration de la pré-intégration - Remedy Service Management**

Vous devez effectuer quelques configurations sur le serveur Action Request Server avant de lancer les scénarios Connect-It. Respectez ces étapes précisément pour garantir le succès de cette intégration.

- 1 Lancez le programme d'installation de Remedy si vous voulez que les modifications effectuées sur le serveur soient prises en compte immédiatement.
- 2 Les données pour la taille du disque dur et la taille de la mémoire sont stockées dans des champs caractères dans le formulaire **AST:Workstation**. Les données doivent être stockées sous la forme d'entiers avec leurs unités associées. Pour corriger des données existantes, Peregrine fournit des filtres qui tentent de copier vos données dans le bon format dans de nouveaux champs. Les données existantes ne sont pas modifiées.

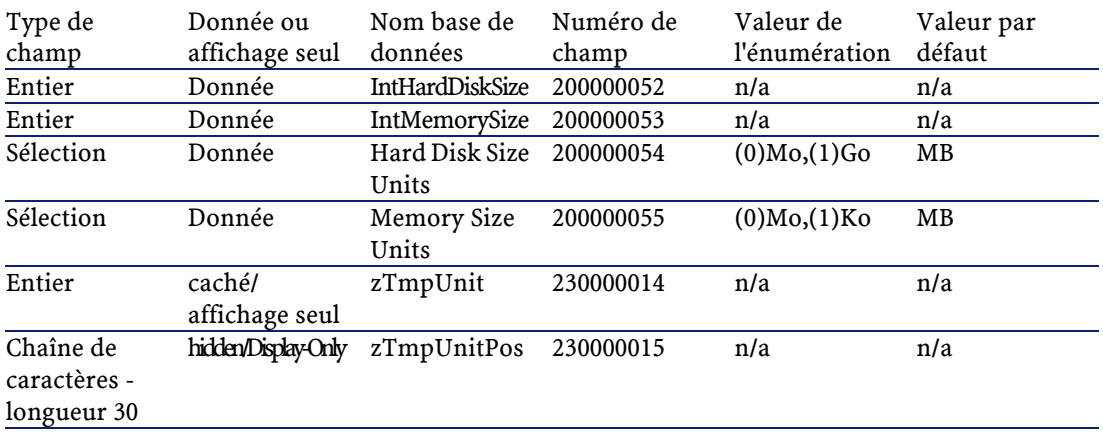

Les champs suivants sont importés dans le formulaire **AST:Workstation**.

3 Afin de faciliter le lien entre les enregistrements de AssetCenter et ceux de Remedy, des scénarios on été créés qui gèrent les numéros d'ID et les valeurs des états. Pour utiliser les scénarios suivants, ces chanps doivent être ajoutés aux formulaires **CHG:Change**, **CHG:Task** et **HPD:Helpdesk**.

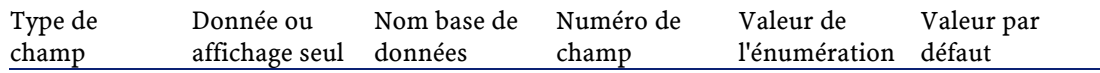

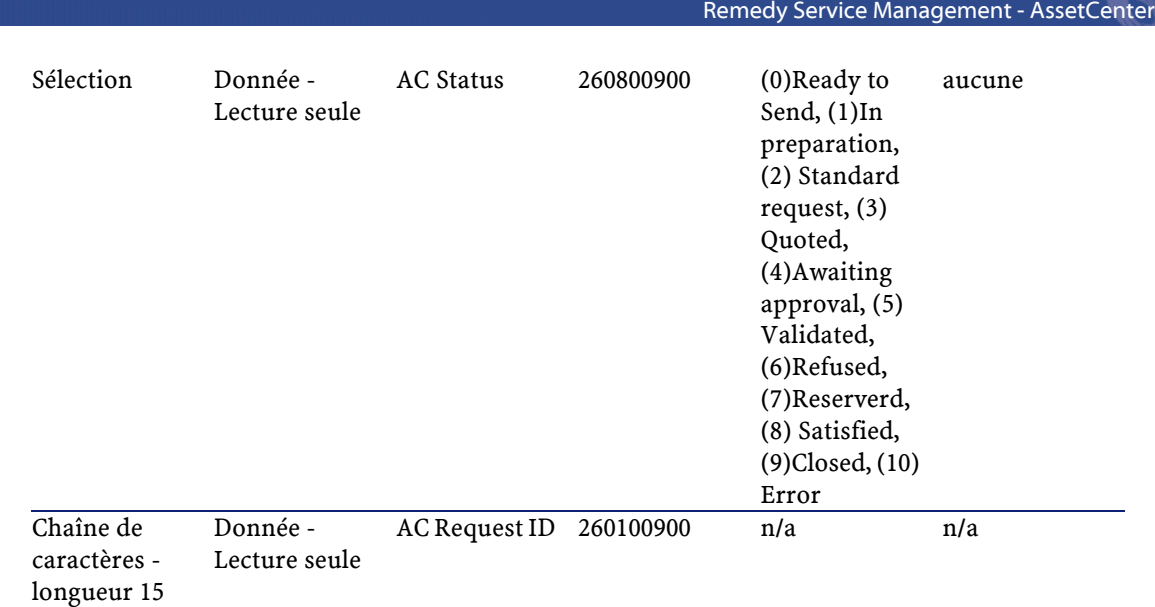

#### 4 Un champ doit être ajouté aux formulaires suivants afin de permettre le lien des dossiers de supports :**SHR:DefineAssociation**. Les champs suivants seront ajoutés au formulaire **SHR:DefineAssociation**

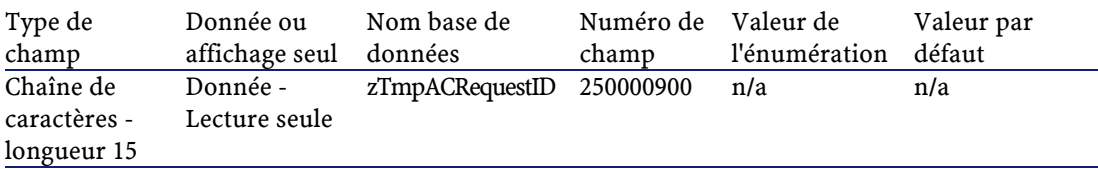

#### 5 Les filtres suivants sont inclus dans l'instalation.

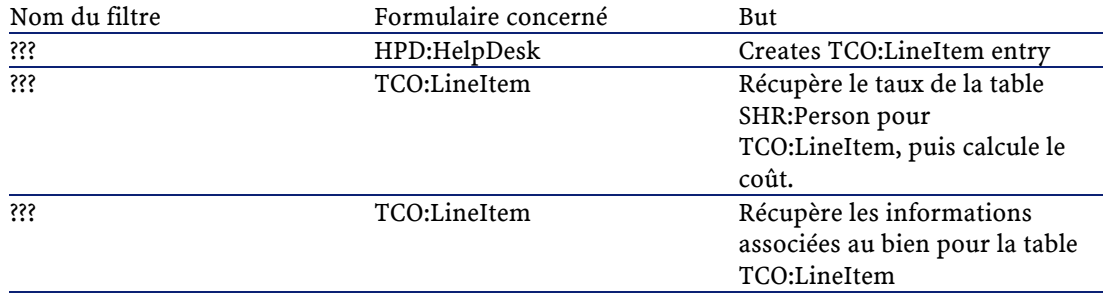

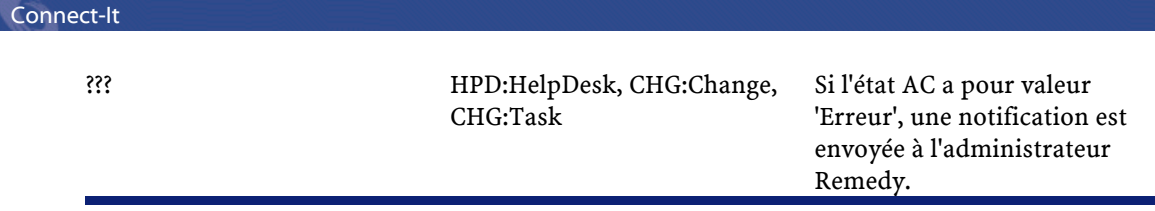

6 Les liens actifs suivants sont inclus avec l'installation. (UPDATE) signifie qu'une version plus ancienne a été remplacée.

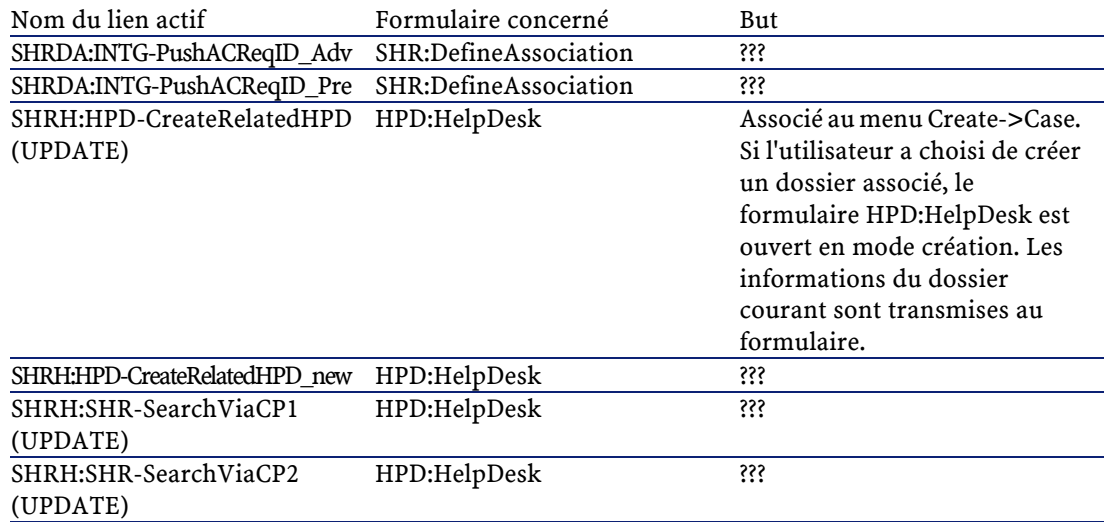

7 Les escalades suivantes sont inclues dans l'installation.

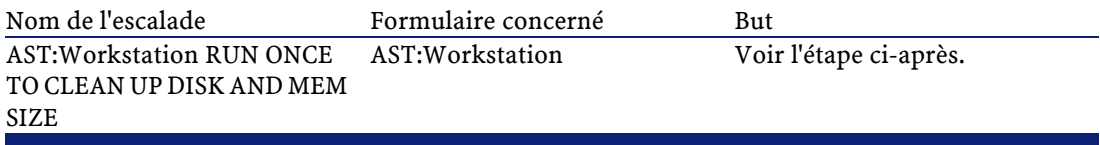

8 Paramètrez le processus d'escalade (escalation) du formulaire **AST:Workstation RUN ONCE TO CLEAN UP DISK AND MEM SIZE** afin qu'il fonctionne lorqu'il est possible de mettre à jour en masse les données de production. Cette escalade doit être exécutée une fois, puis désactivée. Une fois exécutée, vérifiez que les données concernant les anciens champs Disque dur et Mémoire ont bien été mis à jour. Une fois ceci vérifié, nous vous conseillons de masquer ces anciens champs et de ne laisser visibles que les quatre nouveaux. Les filtres inclus dans ce fichier continueront

d'implémenter ces nouveaux champs à chaque fois qu'une opération d'import ou un pushfield référence les anciens champs.

- 9 Vérifiez que les données stockées dans le champ 'Phone' du formulaire **SHR:People** n'exédent pas 20 caractères. Utilisez le programme Remedy Administrator pour réduire la taille du champ à 20 caractères. Si les numéros de téléphone importés excédent cette longueur, ils seront tronqués lors de l'import.
- 10 Les informations concernant le type de processeur (CPU Type) doivent être standardisées pour le formulaire **AST:Workstation**. Dans Remedy Service Management ce champ est de format libre, alors que dans AssetCenter les informations relatives au processeur (CPU Type, CPU Speed) sont stockées dans deux champs différents. Si vous avez besoin de ces deux informations, vous devez créer un champ supplémentaire en suivant l'exemple développé dans l'étape 2.
- 11 Les erreurs advenues lors de l'exécution d'un scénario sont stockées sous forme de fichiers XML dans un sous-dossier **scenario\error** du dossier d'installation Connect-It (typiquement **C:\Program Files\Peregrine\ConnectIt**.

Vous pouvez rencontrer des erreurs lors de la propagation des données relatives aux noms des services (Departments) de Remedy Service Management vers AssetCenter. Ce champ est limité à 50 caractères et les noms ne peuvent êtres tronqués afin d'éviter des problèmes de réconciliation. Si cette taille est dépassée, les enregistrements concernés ne seront pas traités et une erreur sera enregistré dans le fichier xml séjà mentionné. Vérifiez ce fichier après chaque tentative de migration pour vous assurer que l'intégralité de vos données a été transférée.

12 Les erreurs advenues lors de l'exécution des scénarios Helpdesk et Change sont aussi notifiées. Par défaut, cette notification est affectée à l'utilisateur "Demo", et utilise la méthode de notification définie dans le formulaire AR System, User. Pour modifier cette notification, utilisez le programme AR Administrator et changez le processus d'escalade **NAME GOES HERE**.

# **1** Première propagation des données vers AssetCenter

**CHAPITRE**

- <span id="page-14-0"></span>1 Lancez Connect-It.
	- Ouvrez chacun des scénarios suivants et configurez-les de façon à ce qu'ils fonctionnent sur votre installation.
	- Cliquez-droit sur le connecteur et configurez-le.
	- Cliquez-droit sur le connecteur AssetManagement et configurez-le.
- <span id="page-14-1"></span>2 lancez les scénarios dans l'ordre suivant :

# **Information de classification**

#### **amNature**

<span id="page-14-2"></span>Les données concernant les natures (Nature) doivent être renseignées en premier. La nature d'un bien est la classification générique d'un élément, comme par exemple un moniteur, un serveur, une imprimante, etc. En partant du prérequis que l'installation de Remedy utilise les données fournies dans le fichier SHR:Categorization, les données sont décrites comme suit. Si le mapping est incorrect, la personne en charge de l'implémentation doit le modifier.

#### **Tableau 1.1. Natures des biens**

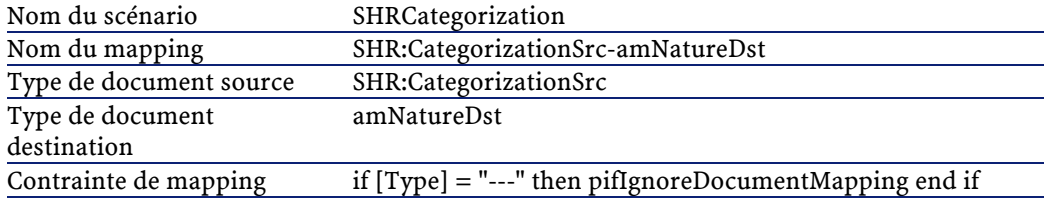

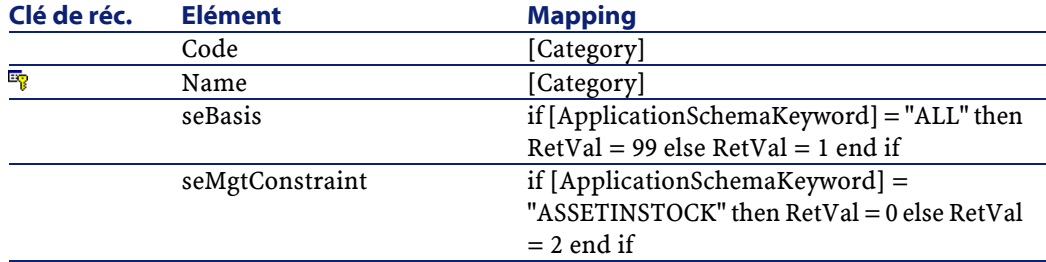

#### <span id="page-15-0"></span>**Tableau 1.2. Natures des contrats**

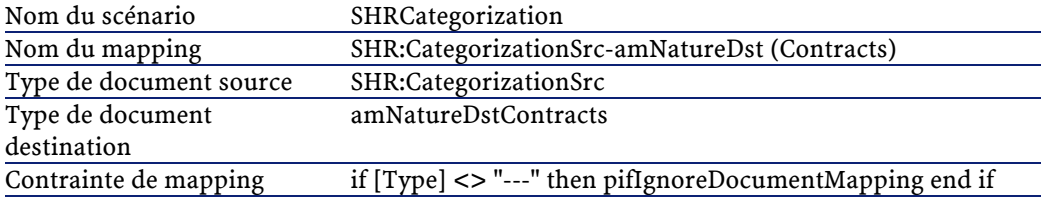

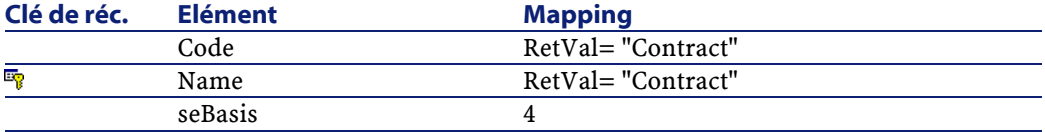

#### $\blacksquare$  Note :

Une fois le scénario exécuté pour propager les informations liées aux Natures, vous devez renseigner l'onglet Général de la table des Natures. Cette étape permet une création correcte des biens. Vous pouvez aussi mettre à jour le champ Code avec un préfixe type, par exemple Standard Asset peut avoir comme prefixe STD\_ASSET.

#### **amModel**

<span id="page-16-0"></span>Les modèles doivent être renseignés après les natures. Par exemple, le modèle "Satellite Pro 490CDT" de marque "Toshiba" dépend de la nature "Laptop". En partant du prérequis que l'installation de Remedy utilise les données fournies dans le fichier SHR:Categorization, les données sont décrites comme suit. Si le mapping est incorrect, la personne en charge de l'implémentation doit le modifier.

#### **Tableau 1.3. Modèles**

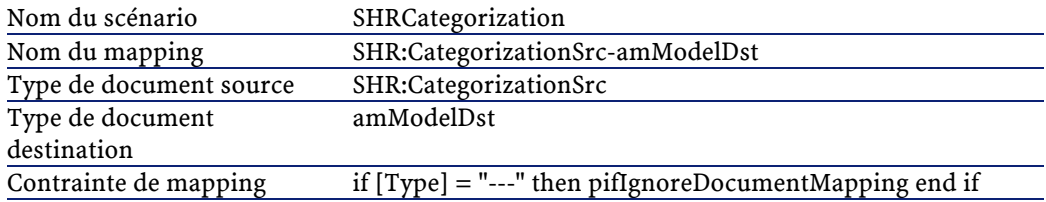

<span id="page-16-1"></span>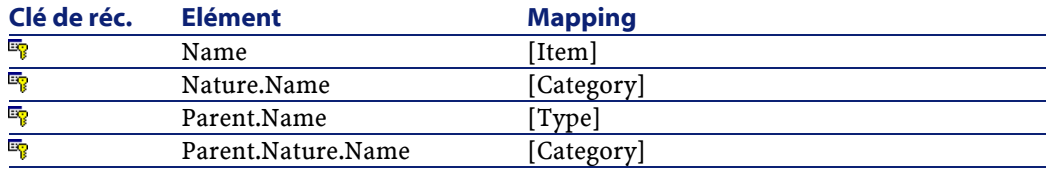

#### **Tableau 1.4. Modèles de contrat**

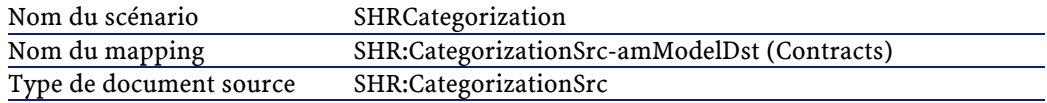

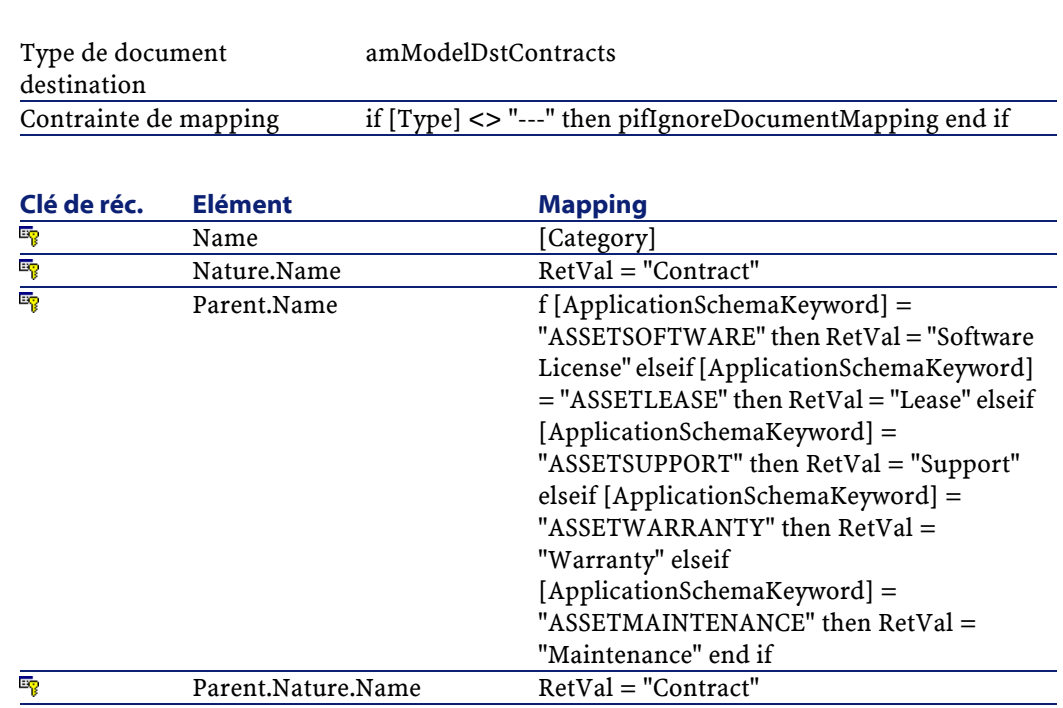

## <span id="page-17-0"></span>**Informations relatives aux Localisations**

<span id="page-17-1"></span>Les informations relatives aux localisations sont enregistrées dans la table amLocation de AssetCenter. Dans Remedy Service Management, ces informations sont enregistrées dans plusieurs tables. Trois scénarios permettent de résoudre ces différences de structure.

#### **Tableau 1.5. Localisation - Région et Site**

Connect-It

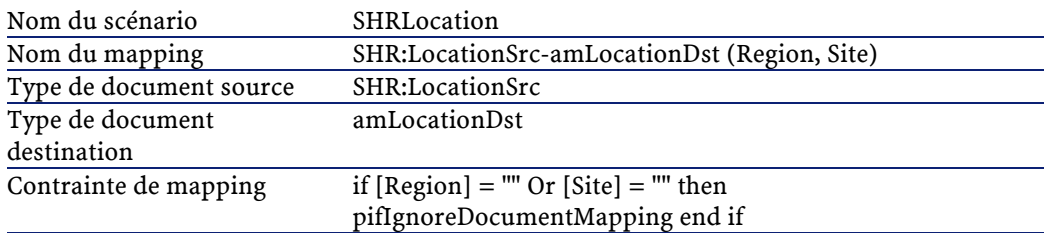

#### Remedy Service Management - AssetCenter

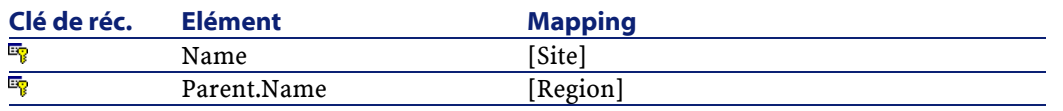

#### <span id="page-18-0"></span>**Tableau 1.6. Localisation -Adresse**

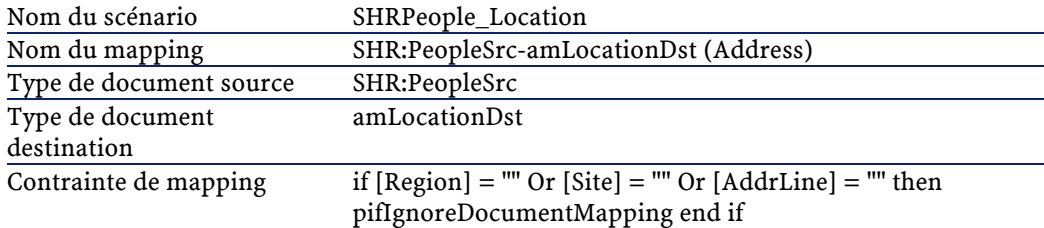

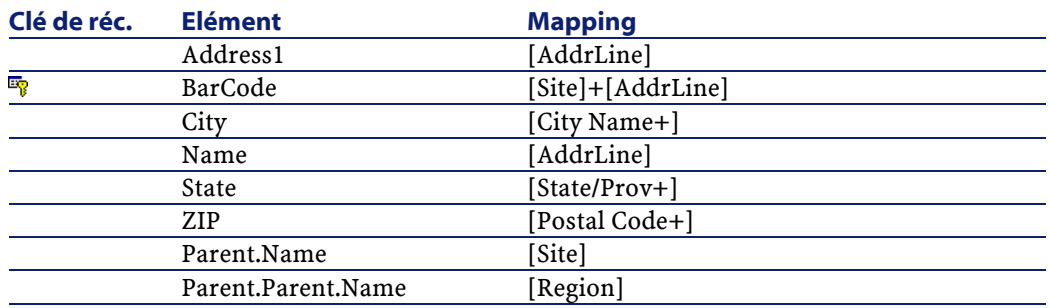

#### <span id="page-18-1"></span>**Tableau 1.7. Localisation - Service**

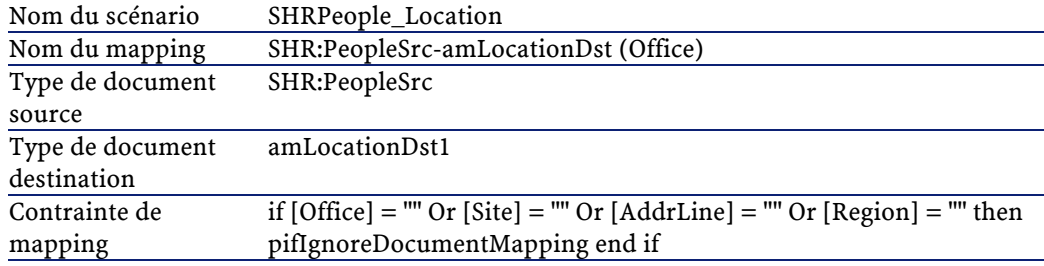

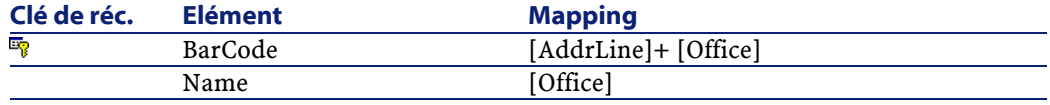

<span id="page-19-0"></span>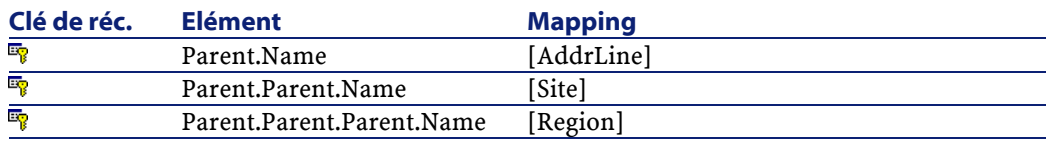

# **Informations relatives aux Services**

<span id="page-19-2"></span>Dans AssetCenter les informations relatives à un service sont enregistrées dans la table amEmplDept. La source de l'information de Remedy Helpdesk est la table SHR:Location.

#### **Tableau 1.8. Services**

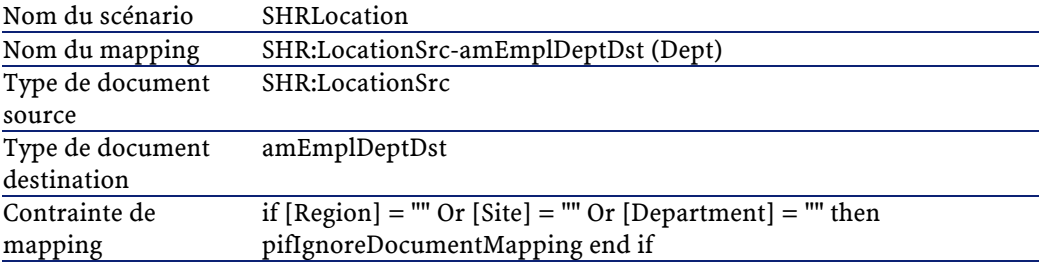

<span id="page-19-1"></span>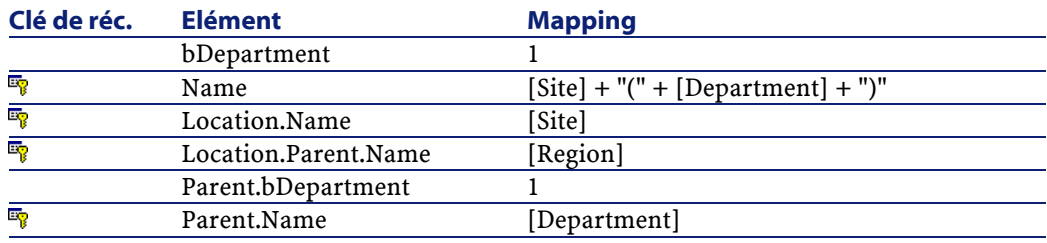

# **Informations relatives aux Personnes**

Le document source est SHR:People. La table de destination est amEmplDept.

### $\sqrt{\phantom{a}}$  Note :

<span id="page-20-0"></span>Vous devez avoir fixé la taille des champs Phone de la table amEmplDept et de la table SHR:People avant de lancer ce scénario. Reportez-vous à l'étape de pré-intégration pour plus de renseignements.

#### **Tableau 1.9. Personne**

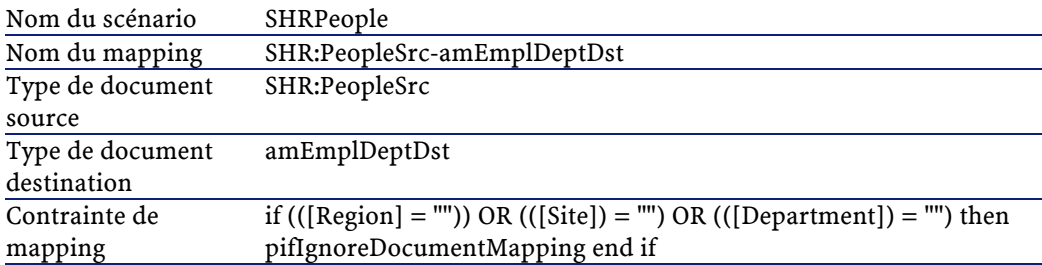

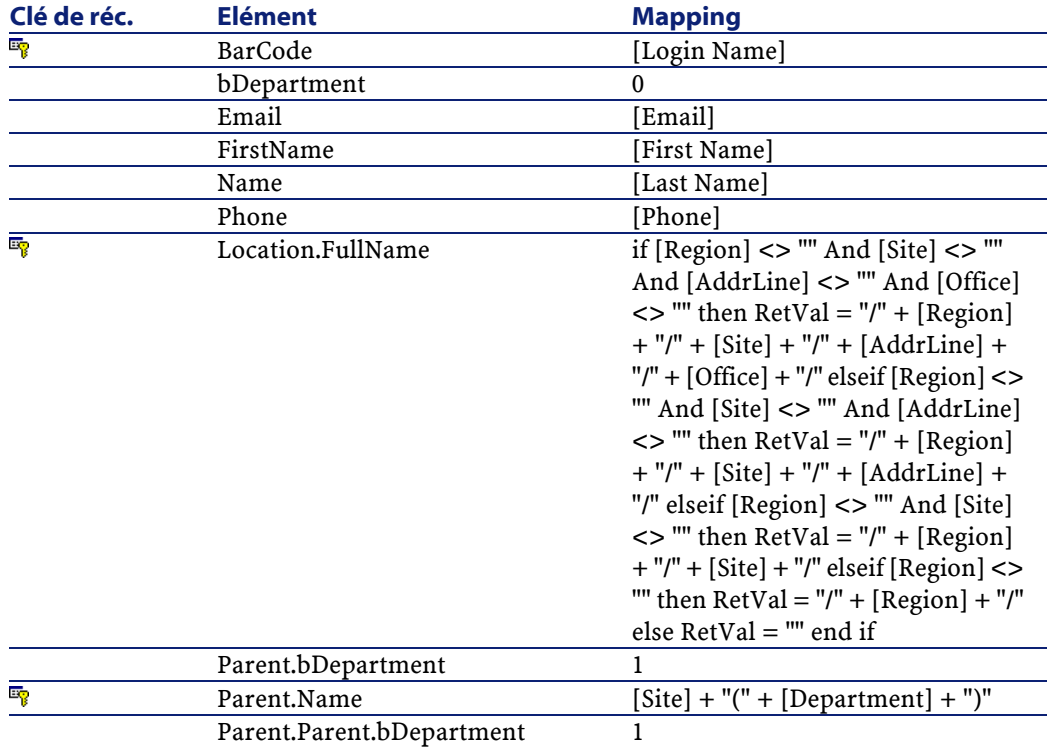

<span id="page-21-0"></span>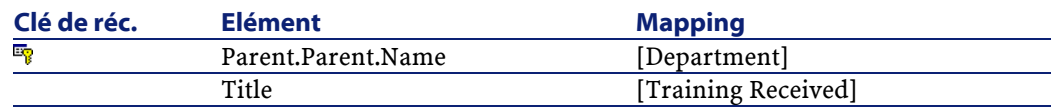

## **Informations relatives aux Biens**

La dernière partie de cette réplication de données vise à migrer les données des formulaires de biens de Remedy Service Management dans la table des biens d'AssetCenter. Cette migration inclue les tables AST:Asset, AST:Component, and AST:Workstation. Les scénarios doivent être exécutés dans l'ordre spécifié.

<span id="page-21-1"></span>Le premier scénario importe les données de la table AST:Asset.

#### **Tableau 1.10. Informations relatives aux biens**

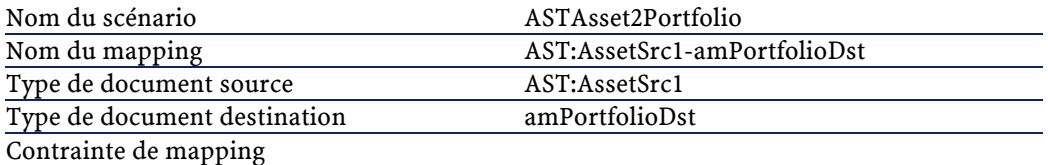

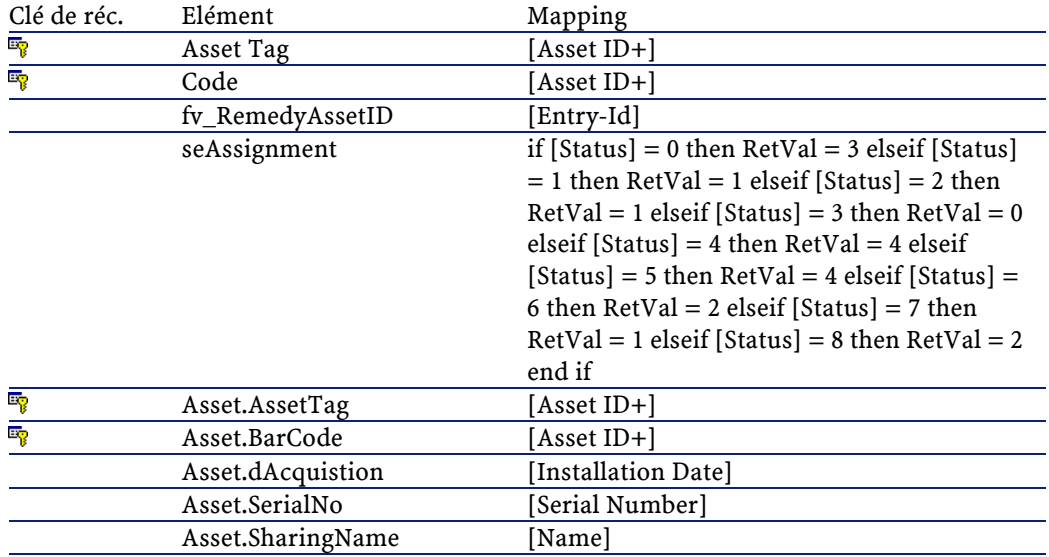

#### Remedy Service Management - AssetCenter

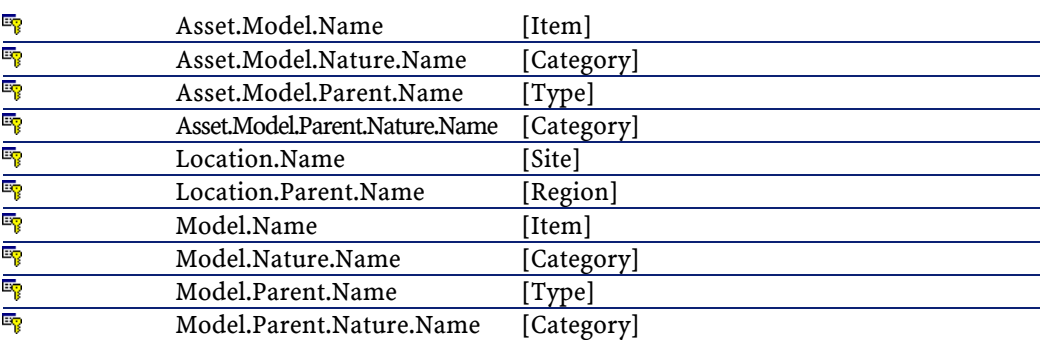

<span id="page-22-0"></span>Le second scénario importe les données de la table AST:Component. Dans Remedy, les composants (component) sont les éléments fils d'un bien donné. Le bien parent ayant été importé grâce au scénario précédent, ce scénario lie le bien fils au bien parent.

#### **Tableau 1.11. Informations relatives au composant d'un bien**

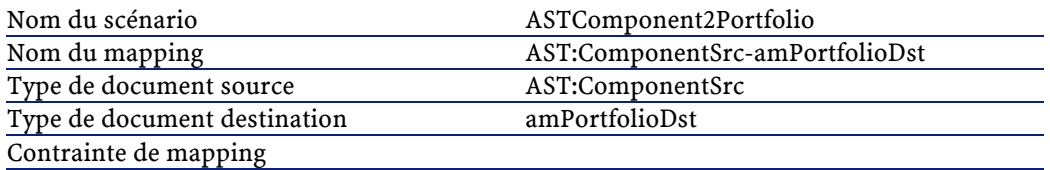

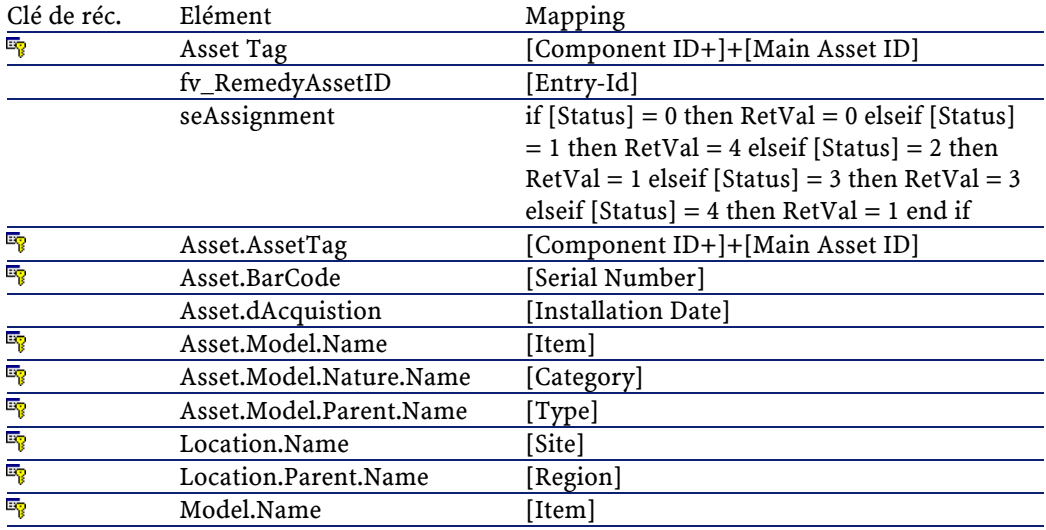

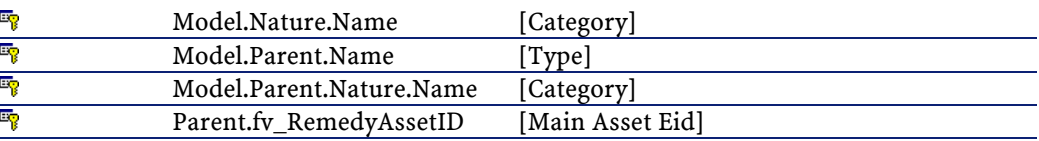

Le troisième scénario importe les données de la table AST:Workstation. Dans Remedy, les informations relatives à une station de travail (workstation) sont enregistrées dans une table séparée, AST:Workstation. Cette structure est similaire à celle qui existe entre la table amComputer et amAsset dans AssetCenter. Ce scénario trouve le bien de type ordinateur et enregistre cette information dans la table amComputer.

#### $\blacksquare$  Note:

<span id="page-23-0"></span>Les étapes de pré-intégration pour les données relatives au stockage du disque dur et de la mémoire vive doivent avoir été faites avant de lancer ce scénario. Pour plus d'inforamtions, reportez-vous aux étapes de pré-intégration.

#### **Tableau 1.12. Informations relatives aux biens de type Ordinateur/ station de travail**

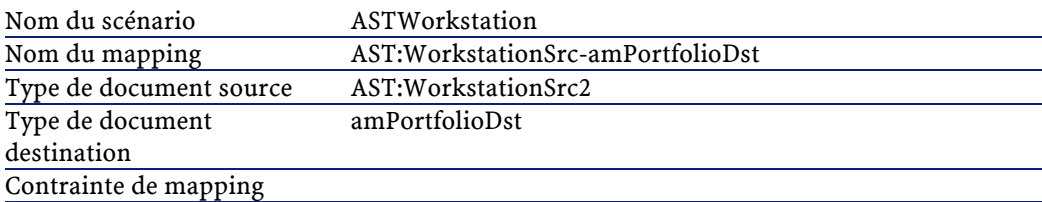

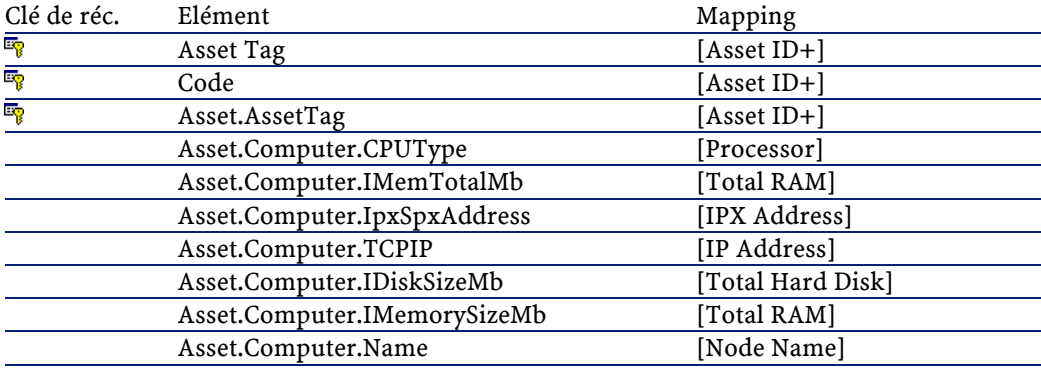

#### Remedy Service Management - AssetCenter

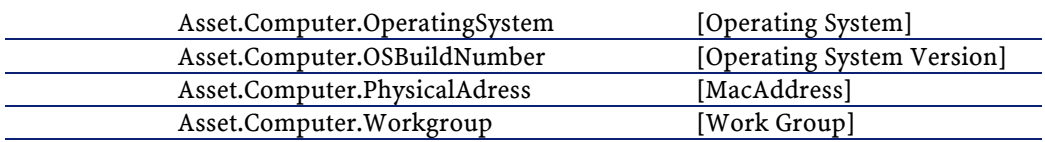

Cette étape parachève la phase initiale de propagation entre Remedy Service Management et AssetCenter. Dans l'étape suivante du projet, des scénarios permettent d'intégrer des processus métier entre le service support (Helpdesk) et les dossiers de support AssetCenter, ainsi qu'entre les demandes de changement et les dossiers de support.

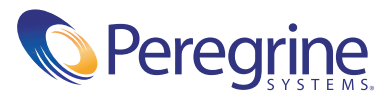